Go to https://www.virtualbox.org/wiki/Downloads, and download the package that suits your computer:

If you are using a Mac, click on amd 64 in front of "VirtualBox 5.0.20 for OS X hosts".

If you are using a Linux machine, click on "VirtualBox 5.0.20 for Linux hosts".

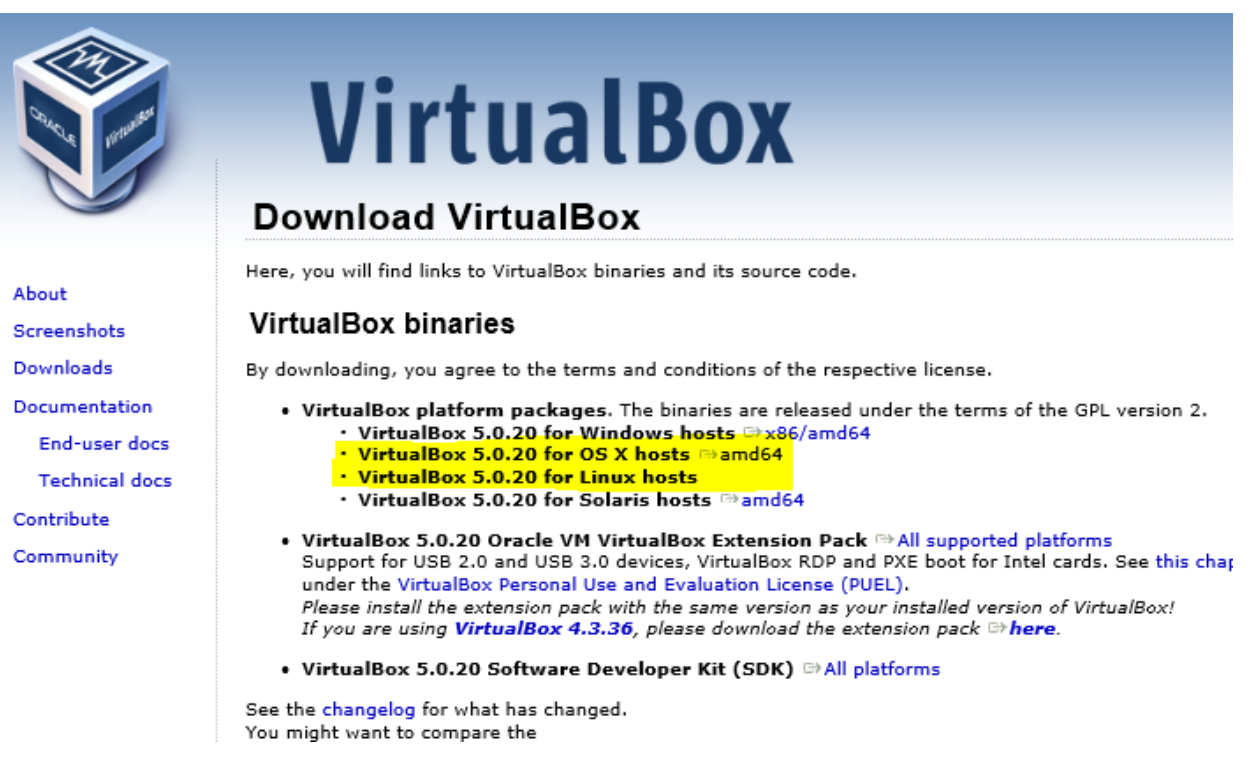

 After downloading the Virtual Box double click on it to open (if it doesn't open automatically).

> Mac: On Mac you will need to double click on the Virtual Box icon to start the installation of VB. Then to make it simple, continue that process by clicking on "Next", "Agree" and "Ok", whatever pops up. Of course you are encouraged to read the screens (except the user agreement, that's too long to read!)

> Linux: On Linux computer opening the downloaded file will probably open the Software Center, and you can click on the Install button on the top-left of the screen and wait until the installation is complete.

- Go to [https://wsu.onthehub.com/WebStore/Welcome.aspx,](https://wsu.onthehub.com/WebStore/Welcome.aspx) and log in using your WSU credentials. Then click on "Start Shopping". Then locate the "DreamSpark Premium" and
- click on it. In the list that opens select Windows 10.  $\bullet$

click on

Express Checkout. And then again "Express Checkout". Click on the "Download my Software".

(I don't have access to this page now, writing from what I remember from what I remember from earlier today; you might need to adjust this step) Now if there are two options, one is to download 32-bit version and the other one is to download 64-bit version. Download the 64-bit version.

- This will open a window showing you two steps. First click on the icon below number "1", this will install a download manager. Then click on the icon below the number "2", this will open the installed download manager and start downloading the Windows install file.
- Now open the Virtual Box that you installed earlier, and click on the "New" at the top of the opened window. This will open a dialogue asking you to enter an operating system type that you will select windows, and will ask you to write a name for that machine that you can use any name. Click "OK" to create that virtual machine.
- Click on the "settings", next to where the "New" was. And in the window that opens click on the "Storage". There you will see the picture of a disk. Click on it and then on the right hand side there will be a small button that will allow you to browse for files. Click on that and select "Choose Virtual Optical Disk File" or something that is referring to "iso image". Yours will look a little bit different than mine but they very similar:

 $\sim$ 

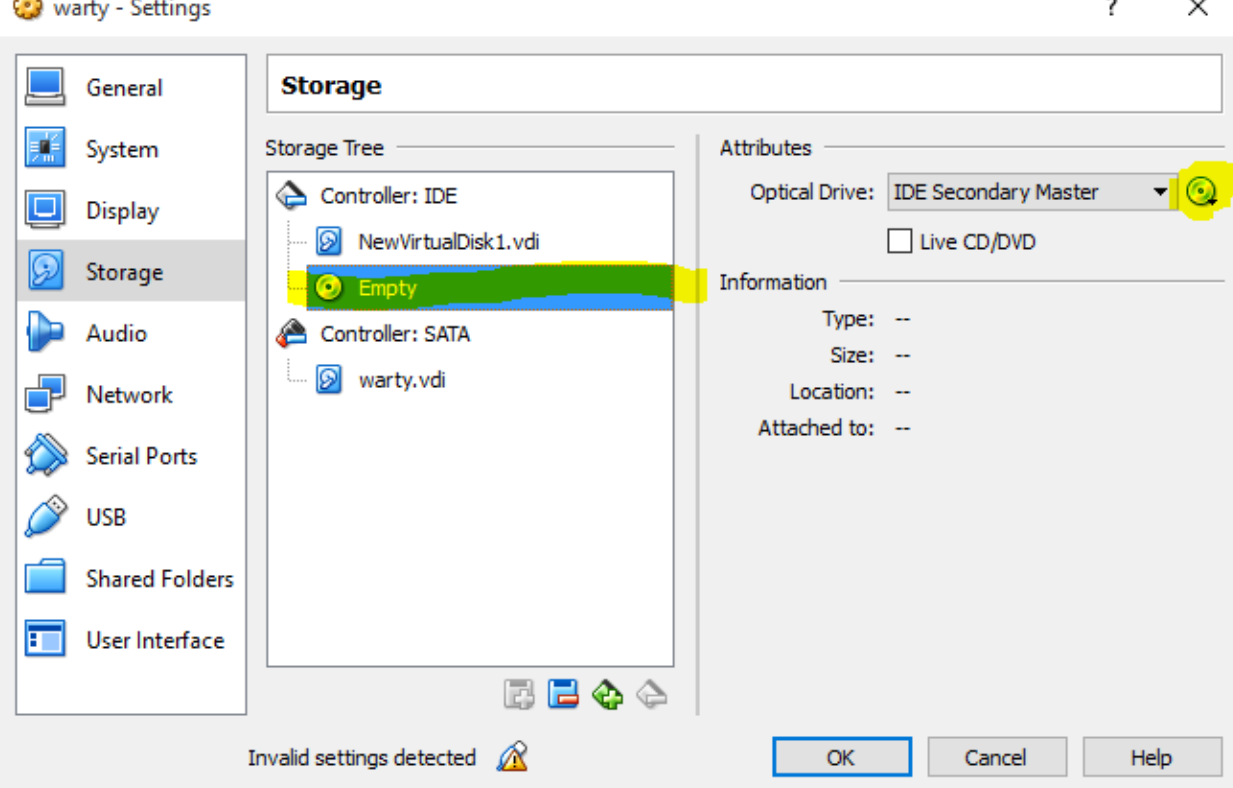

 $\ddot{\phantom{0}}$ 

 Choosing the one referring to "iso image" or "virtual optical disk", browse to the Windows file that you downloaded from WSU webpage.

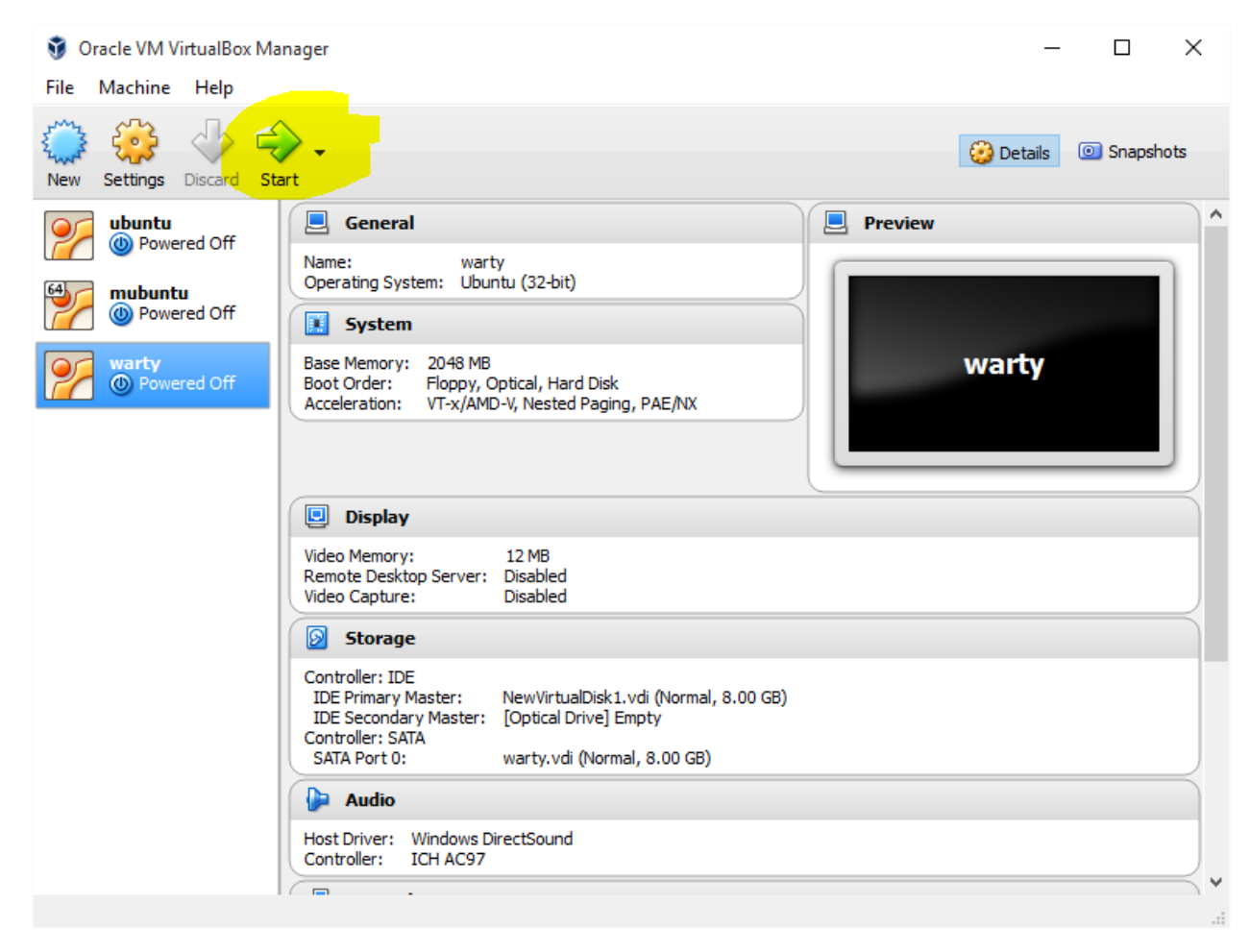

• Then click on the "OK" and then click on the "Start" at the top of the Virtual Box.

- This will open a new window, and it will look like you are starting a new computer on your laptop, and that's what you really are doing: creating a virtual computer on your computer.
- This will automatically go into the Install process for windows. You will just need to follow the on screen instructions. If there is a problem google that, and it will show the results. If you cannot find a solution, please wait until tomorrow, and we will check that in the lab.
- After installing the windows, you will be working on that virtual Windows machine. Whatever instructions are there for the lab you need to do inside that virtual machine rather than your real computer.